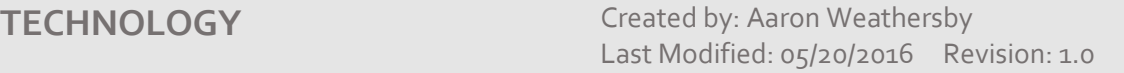

# How to Connect to the Bonita USD Wireless

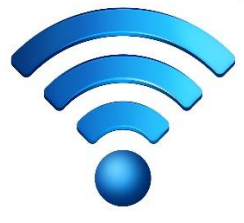

## **Students, Faculty & Staff who are using a personal device (non district Chromebook, iPad, laptop)**

- 1. Users should connect to the *BUSD-BYOD* network (SSID).
- 2. After connecting, open a web browser and you should be directed to a login page.
	- a. Use the same username and password used to check your BUSD email or log into a BUSD computer.
- 3. After you successfully log in you will be directed to your computers default home page.
- 4. You can now begin browsing the internet.
	- **a. Note: This network will provide internet only access.**

#### **Registered Guests who are using a personal device (non district Chromebook, iPad, laptop)**

- 1. Users should connect to the *BUSD-Guests* network.
	- a. **Registered Guests:** Registered guests of the district will need to contact their Faculty / Staff host to receive a temporary log in and password. Only Faculty / Staff can request a guest log in from the CIS help desk (extension 8880).
- 2. After connecting, open a web browser and you should be directed to a login page.
- 3. After you successfully log in you will be directed to your computers default home page.
- 4. You can now begin browsing the internet.

#### **Faculty & Staff who are using a district owned device (non district Chromebook, iPad, laptop)**

District owned devices (laptops, iPads, Chromebooks) are preconfigured to connect to the *USER* network. This wireless network provides access to internal district resources and is for Faculty & Staff usage only!

#### **For Technical Support**

Faculty and Staff with questions should call extension 8880 for technical support.

### Revision History

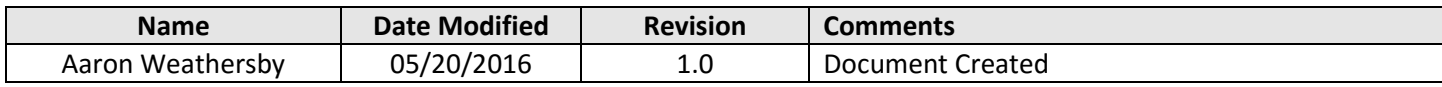